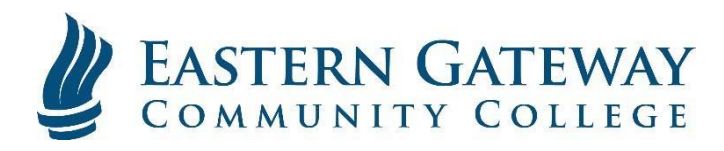

# [www.EGCC.edu](http://www.egcc.edu/) **How to get Microsoft's Free Office365 for Education**

1. Go to **<https://www.microsoft.com/en-us/education/products/office/default.aspx>** Enter your School Email Address and click 'Get Started'

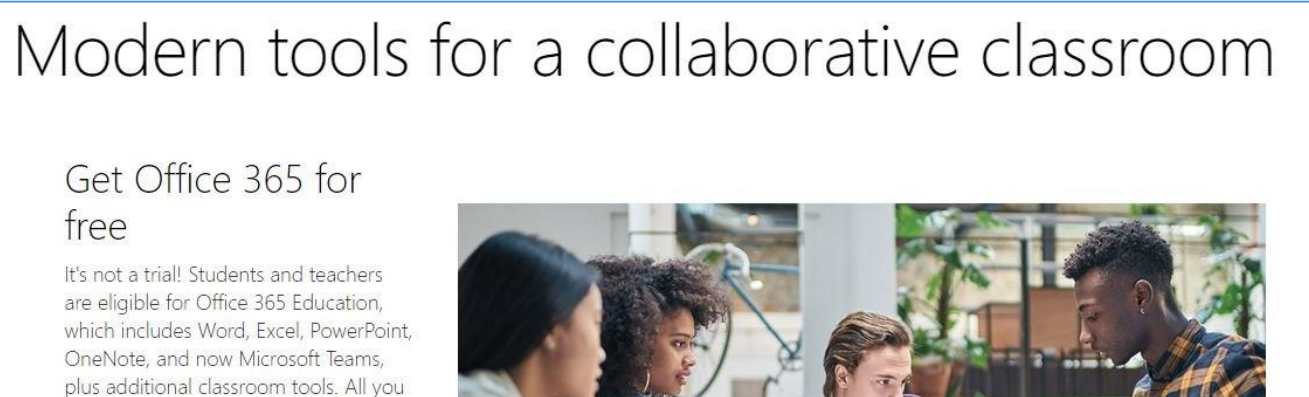

### **LEARN HOW IT WORKS >**

Enter your school email address:

need to get started is a valid school email address. Get started.

**Get Office For Free** 

IT PROS, SIGN UP YOUR ENTIRE SCHOOL

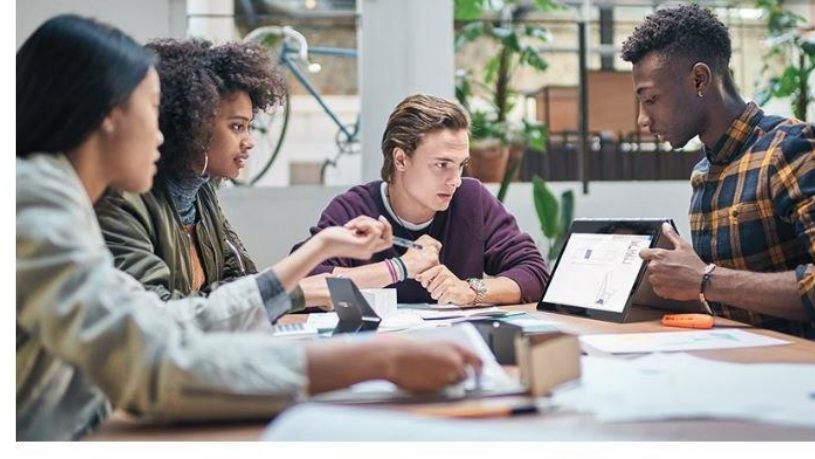

2. Select whether you are a student or a teacher.

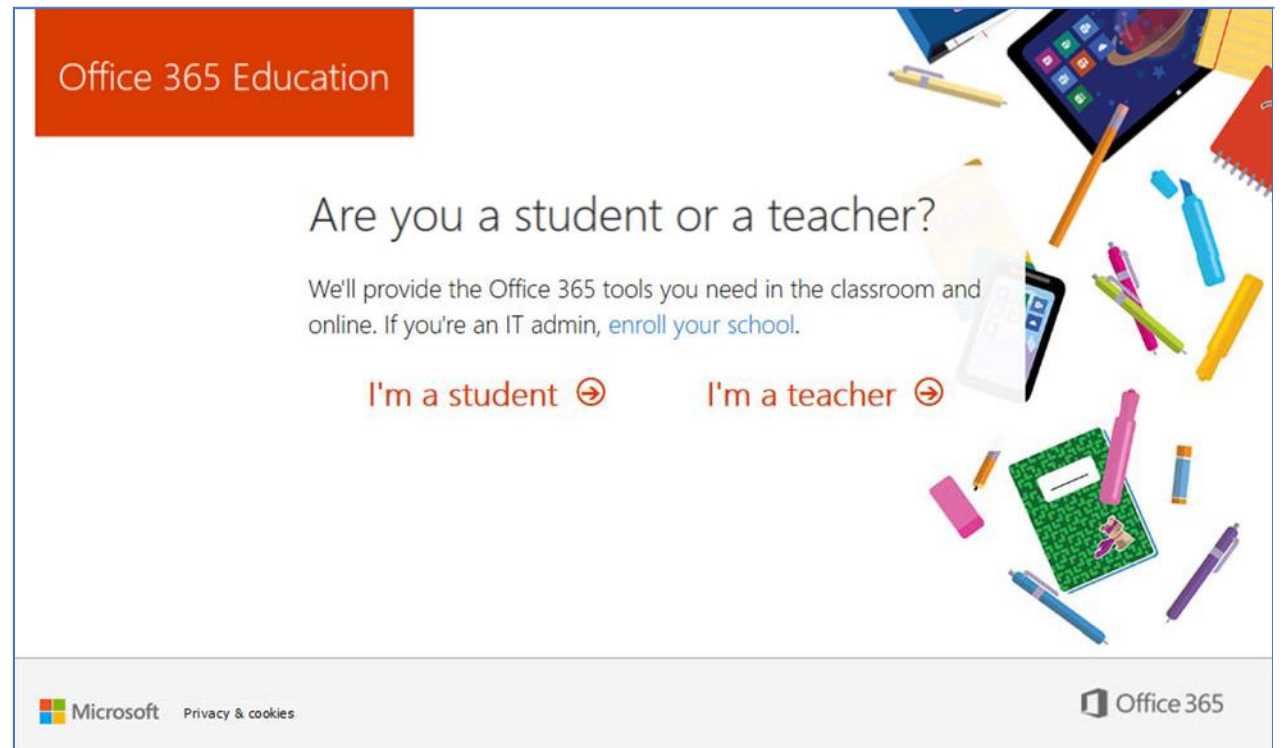

## 3. Create your Microsoft Account by filling in the fields and clicking 'Start'

(Note: This will create an account with Microsoft. If you forget your password or otherwise experience difficulty with this account, you will need to contact Microsoft's support.)

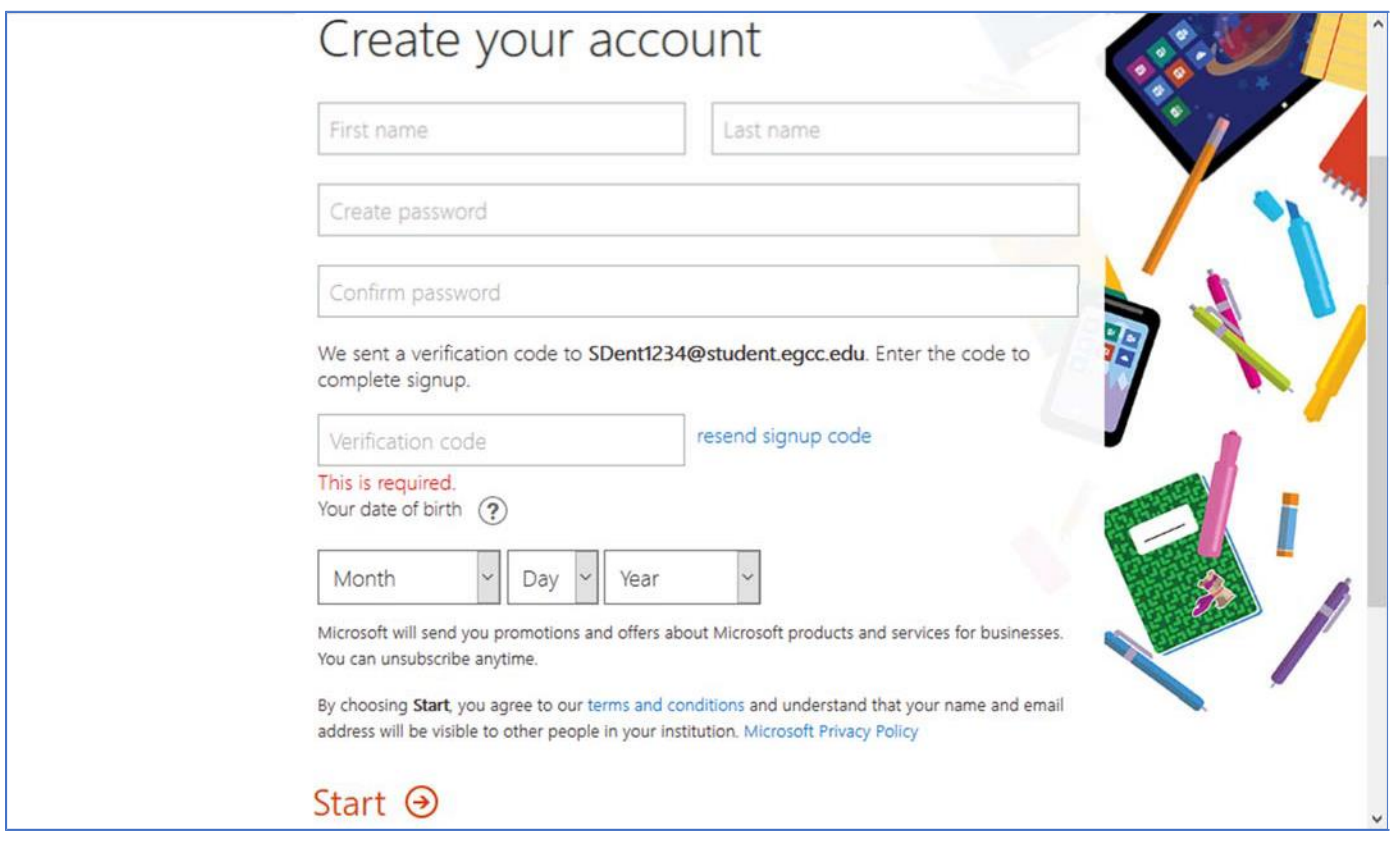

Your Verification Code will be sent to the email address you used to sign up in Step 1.

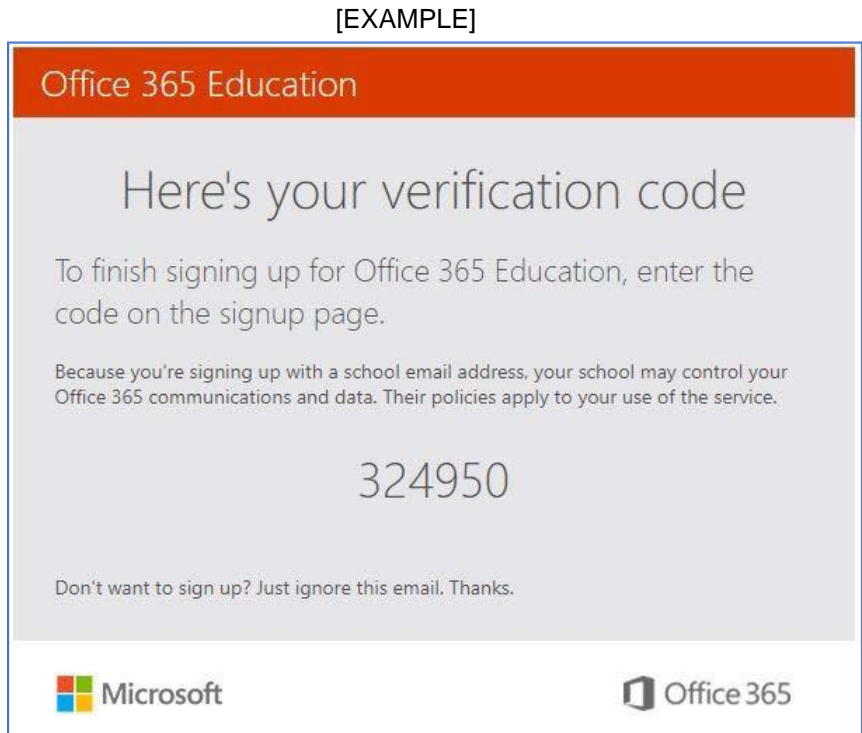

# 4. Click 'Skip' on the following screen.

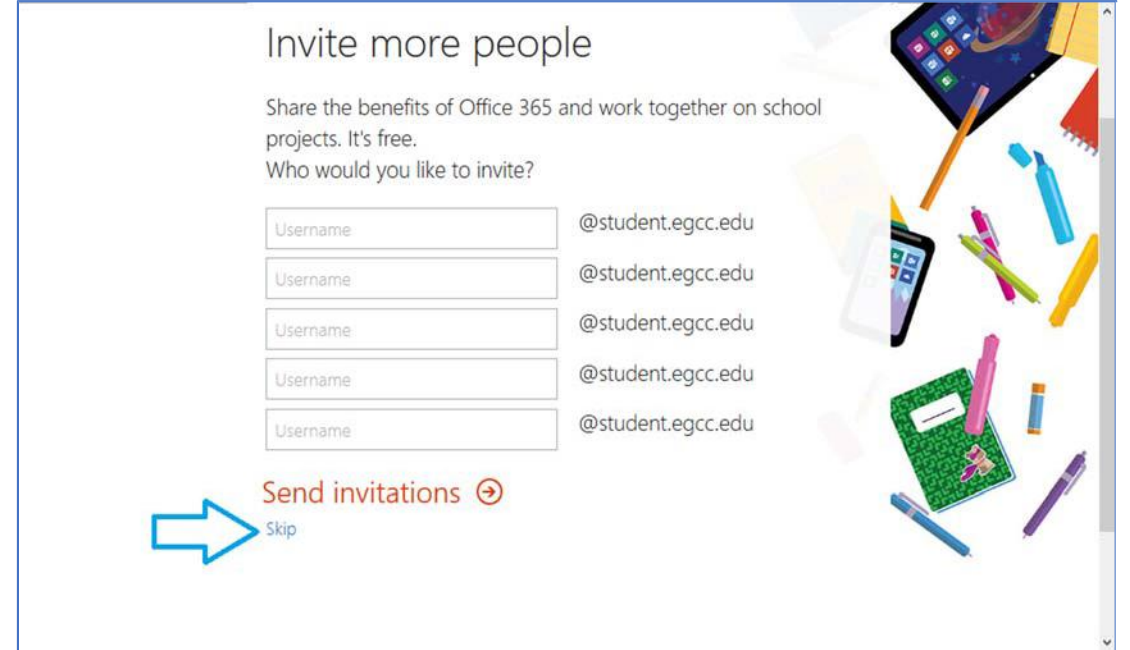

5. You should now be taken to the Office 365 Dash Board. Here, you can use online versions of Word, Excel, PowerPoint, etc., to create and edit documents. You can access this page anytime by going to **[www.Office.com](http://www.office.com/)**, clicking 'Sign In' in the top right corner of the page and then using your School Email address and the password you created in Step 3.

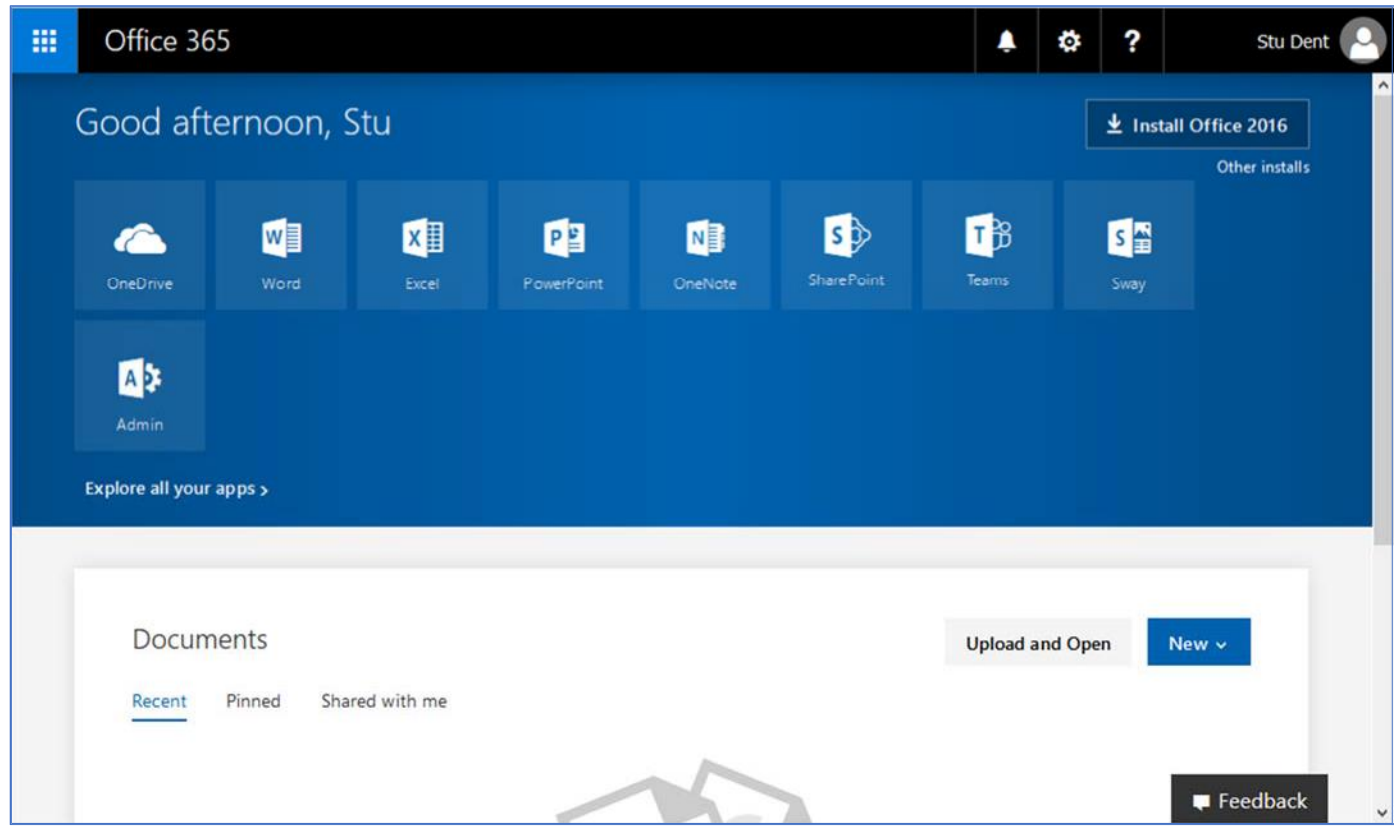

6. You may also install Microsoft Office 2016 on your computer by clicking 'Install Office 2016' and then following the on-screen instructions.

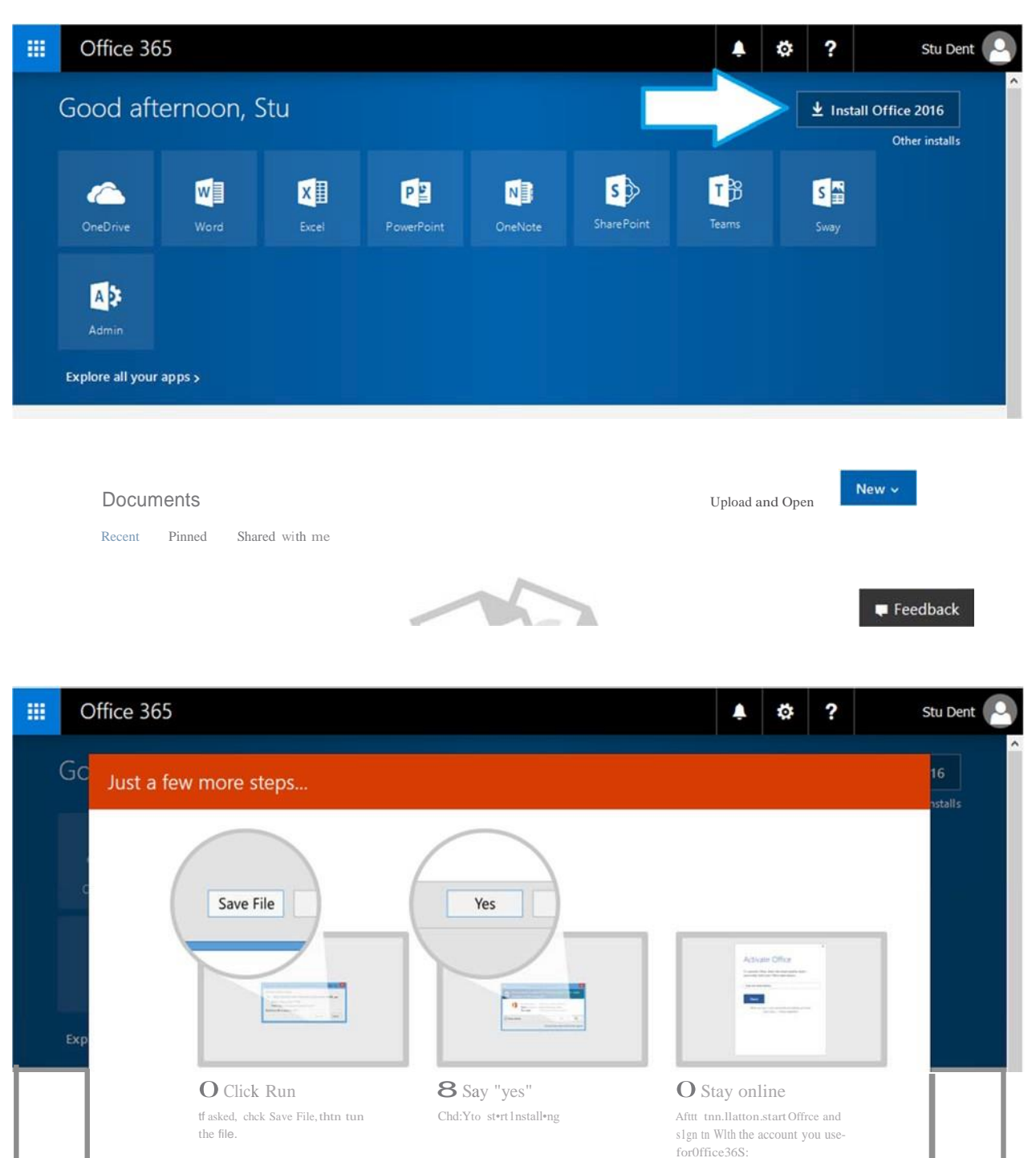

dose Need help 1nstalling?

SD<nt1234Cs1udtnt.tgtc.edu.

 $\blacksquare$  Feedback